# **Guide rapide EOLE**

EOLE 2.8

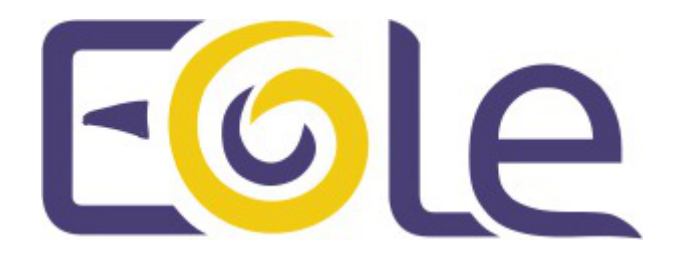

création : Décembre 2020 Version : révision : Décembre 2020 Documentation sous licence Creative Commons by-sa - EOLE (http://eole.orion.education.fr)

#### EOLE 2.8

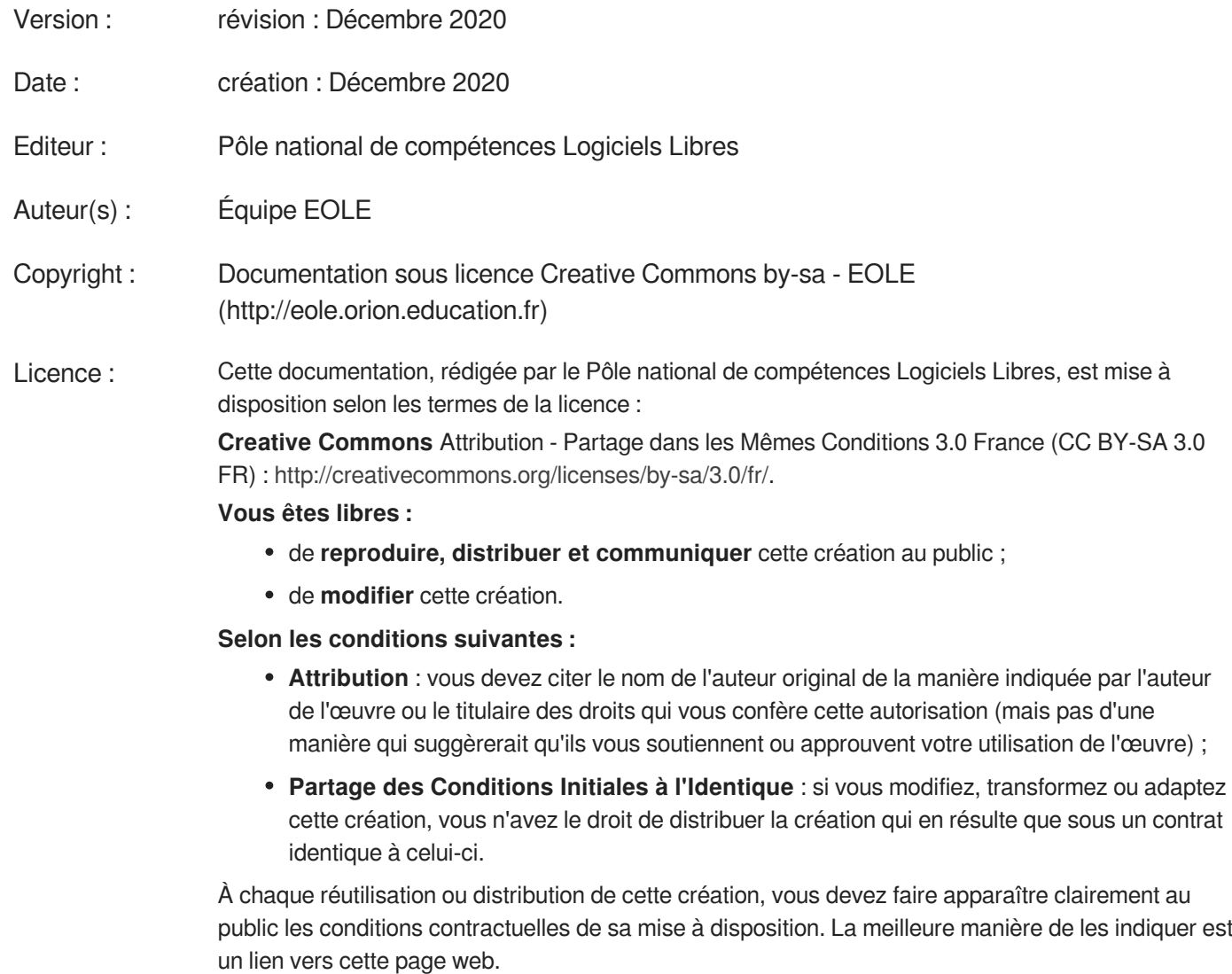

Chacune de ces conditions peut être levée si vous obtenez l'autorisation du titulaire des droits sur cette œuvre.

Rien dans ce contrat ne diminue ou ne restreint le droit moral de l'auteur ou des auteurs.

Cette documentation est basée sur une réalisation du Pôle national de compétences Logiciels Libres. Les documents d'origines sont disponibles sur le site.

EOLE est un projet libre (Licence GPL).

Il est développé par le Pôle national de compétences Logiciels Libres du ministère de l'Éducation nationale, rattaché à la Direction des Systèmes d'Information de l'académie de Dijon (DSI).

Pour toute information concernant ce projet vous pouvez nous joindre :

- Par courrier électronique : eole@ac-dijon.fr
- Par FAX : 03-80-44-88-10
- Par courrier : EOLE-DSI 2G, rue du Général Delaborde 21000 DIJON
- Le site du Pôle national de compétences Logiciels Libres :<http://eole.orion.education.fr>

## Table des matières

## **Présentation**

EOLE est l'acronyme de Ensemble Ouvert Libre et Évolutif. Il s'agit d'un projet collaboratif basé sur la philosophie du logiciel libre.

La mutualisation des compétences et des moyens permet de réaliser des solutions économiques, fiables et performantes.

Le projet EOLE offre des solutions clé en main pour la mise en place de serveurs.

EOLE est une méta-distribution GNU Linux basée sur Ubuntu et qui offre, une fois installée, un système d'exploitation complet et prêt à être configuré.

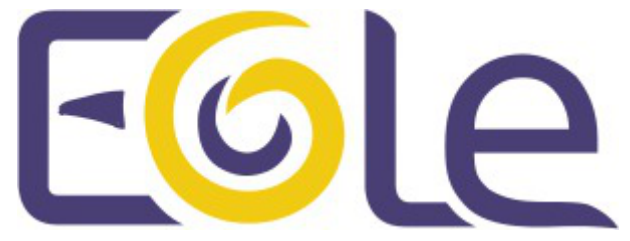

Il existe plusieurs licences qui font d'un logiciel un logiciel libre.

EOLE distribue et modifie des logiciels libres qui sont sous plusieurs de ces licences.

Pour ses développements internes, EOLE a choisi la licence libre CeCILL<sup>[\[p.9\]](#page-8-1)</sup>.

## **Téléchargement**

Télécharger l'image ISO à l'adresse : <http://eole.ac-dijon.fr/pub/iso/>

Choisir le répertoire portant le nom de la version la plus récente (Eole-2.x), une fois dans le répertoire il faut choisir la sous version la plus récente. Une page comme celle-ci doit s'afficher :

[https://eole.ac-dijon.fr/pub/iso/EOLE-2.8/](http://eole.ac-dijon.fr/pub/iso/EOLE-2.8/) [http://eole.ac-dijon.fr/pub/iso/EOLE-2.8/]

 $\AA$  partir de la version EOLE 2.6 seule l'architecture AMD64<sup>[\[p.9\]](#page-8-2)</sup> est supportée.

## **Vérification de l'intégrité de l'image ISO**

Il faut télécharger également le fichier MD5SUMS pour vérifier l'intégrité de l'image après le téléchargement.

L'image et le fichier MD5<sup>[p.9]</sup> sont à mettre dans le même répertoire. La commande suivante doit renvoyer OK :

\$ md5sum -c MD5SUMS

La commande doit afficher Réussi devant le nom de l'image ou des images téléchargées.

### **Mise en œuvre**

La mise en œuvre d'un module EOLE s'effectue en quatre phases distinctes.

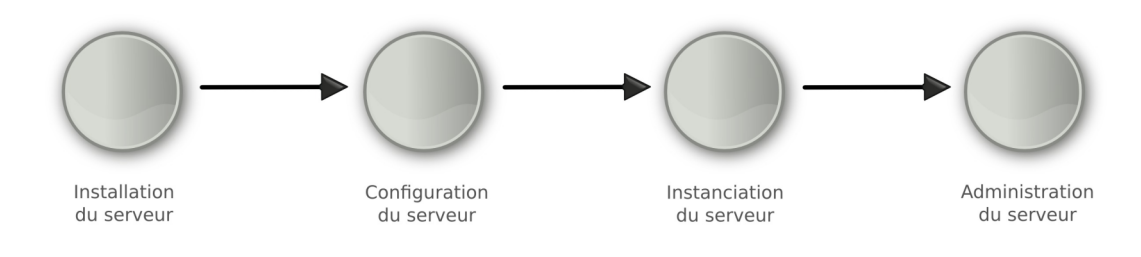

Fil rouge de la mise en œuvre

## **Installation**

Différents types de média sont utilisables pour installer les modules.

#### **CD-ROM**

- 1. graver l'image ISO préalablement téléchargée ;
- 2. démarrer le serveur cible sur le CD-ROM.

#### **Clé USB**

Pour créer une clé USB bootable depuis une distribution GNU/Linux ;

- 1. ouvrir un terminal en super utilisateur ;
- 2. insérer une clé USB, repérer le nom du périphérique (exemple : /dev/sdx ) et démonter le support ( umount /dev/sdxy );
- 3. se placer dans le répertoire contenant l'image ISO préalablement téléchargée ;
- 4. # dd if=eole-2.8.x-alternate-amd64.iso of=/dev/sdx (les données seront perdues !) ;
- 5. démarrer le serveur cible sur la clé USB.

#### $\qquad \qquad \blacksquare$

La commande dd écrase intégralement le contenu de la clé.

#### **Démarrage**

Au démarrage, choisir le module à installer parmi ceux disponibles.

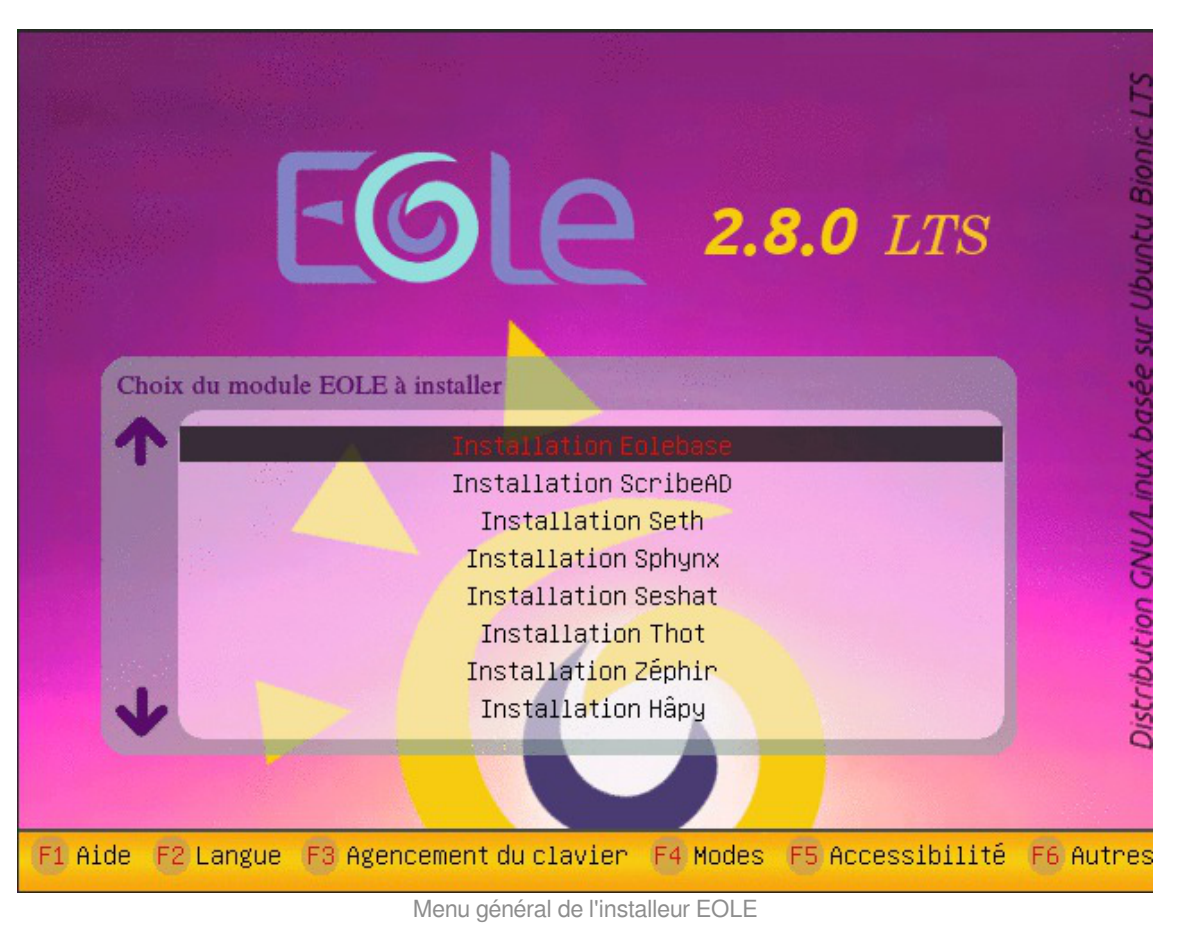

- ▶ Amon : Protection du réseau ;
- ▶ Seth : Contrôleur de domaine en mode Active Directory ;
- ▶ Eclair : Serveur de clients légers GNU/Linux
- ▶ Sphynx : Concentrateur VPN pour les modules Amon ;
- ▶ Seshat : Annuaire central et passerelle de messagerie ;
- ▶ Thot : Annuaire centralisé :
- ▶ Hâpy et Hâpy Node : Virtualisation ;

▶ Zéphir : Solution normalisée pour faciliter le déploiement, la surveillance et la maintenance des modules EOLE.

Cette phase s'effectue sans aucune question, elle installe les paquets nécessaires, et gère la reconnaissance matérielle des éléments du serveur.

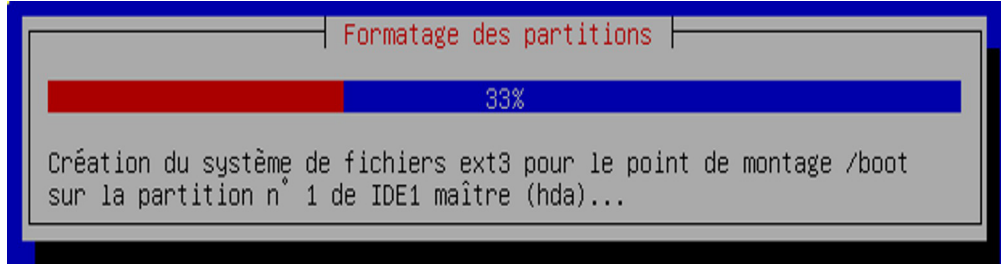

Formatage des partitions du disque

Le système doit être redémarré.

## **Configuration**

Une fois le système redémarré, pour se connecter sur le serveur il faut utiliser le compte **root** et le **mot de passe aléatoire** affiché sur la console. Pour configurer le serveur il faut utiliser l'interface de configuration du module qui s'exécute avec la commande gen config.

| GenConfig                                     | $\left  \Phi \right $                                 |                                     |                                     |
|-----------------------------------------------|-------------------------------------------------------|-------------------------------------|-------------------------------------|
| $\bigcirc$ 127.0.0.1:5000/#                   |                                                       | ▼ W vikipédia (fr)                  | $\sqrt{2}$                          |
| <b>C</b> <sub>6</sub> GenConfig               | 谷 hichier ? Aide Woode Normal -                       |                                     | <b>Ill</b> Français - & Anonymous - |
| $\alpha$                                      | $\sqrt{\frac{2}{1}}$ General                          |                                     |                                     |
| ×<br>General                                  | <b>Etablissement</b>                                  |                                     |                                     |
| œ.<br><b>Services</b>                         |                                                       |                                     |                                     |
| ⊠<br>Messagerie                               | <b>B</b> Identifiant de l'établissement (exemple UAI) | ● * 0000612345                      | $\circ$                             |
| $\Delta$<br>Interface-D                       | <b>B</b> Nom de l'établissement                       | * MonEtablissement                  | $\mathbf R$                         |
| Clamav                                        |                                                       |                                     |                                     |
| ē<br>Directeur bacula                         | Paramètres réseau globaux                             |                                     |                                     |
| ē<br>Stockage bacula                          |                                                       |                                     |                                     |
| ❤<br>Esu                                      | is Nom de la machine                                  | $*$ scribe                          | $\mathbf{z}$                        |
| $\bullet$<br><b>Samba</b><br>Applications web | i Nom de domaine privé du reseau local                | * monreseau.lan                     | $\mathbf{Z}$                        |
| 쓜<br>Eole sso                                 | Nom de domaine académique (ex : ac-dijon)             | * ac-dijon                          | $\overline{\omega}$                 |
|                                               | 5 Suffixe du nom de domaine académique                | $\ast$ fr                           | $\mathbb{Z}$                        |
|                                               | <b>CD</b> Utiliser un proxy                           | non                                 | $\bullet$ $\alpha$                  |
|                                               | Adresse du serveur NTP                                | $\frac{1}{2}$                       | pool.ntp.org<br>$\mathbf{z}$        |
|                                               | <b>C</b> Adresse IP du serveur DNS                    |                                     | Pas de valeur<br>$\alpha$           |
|                                               |                                                       |                                     |                                     |
|                                               | Mise à jour                                           |                                     |                                     |
|                                               | <b>CD</b> Niveau de mise à jour                       | complete                            | $\bullet$ $\circ$                   |
|                                               | Serveur de mise à jour                                | E3 eoleng.ac-dijon.fr ftp.crihan.fr | $\alpha$                            |
|                                               | <b>B</b> Fuseau horaire du serveur                    | Europe/Paris                        | $-2$                                |

Écran d'accueil de l'interface de configuration du module

Au premier lancement le mode assistant est proposé par défaut. Les renseignements minimums permettent d'avoir un serveur fonctionnel avec un nombre de services restreints mais très différents selon le module (de la fonctionnalité) choisi.

Une fois les variables obligatoires saisies il faut enregistrer et quitter l'application.

### **Instanciation**

L'instanciation, qui consiste à écrire les fichiers de configuration et à lancer les services d'après les valeurs renseignées à l'étape précédente, s'exécute à l'aide de la commande instance .

Quelques questions permettent de changer les mots de passe ainsi que quelques autres paramètres spécifiques.

Une mise à jour et/ou un redémarrage peuvent être proposés.

## **Administration**

Selon le module installé, l'administration du serveur peut se faire avec une interface web nommée EAD ou par des outils propres à chaque module. Mieux vaut se référer aux documentations spécifiques et regarder quelle application est utilisée pour un module donné.

Pour utiliser l'EAD il faut, dans un navigateur, ouvrir l'adresse [https://<adresse\\_IP> :4200](https://<adresse_IP>:4200) [https://<adresse\_IP> :4 [200\]](https://<adresse_IP>:4200)

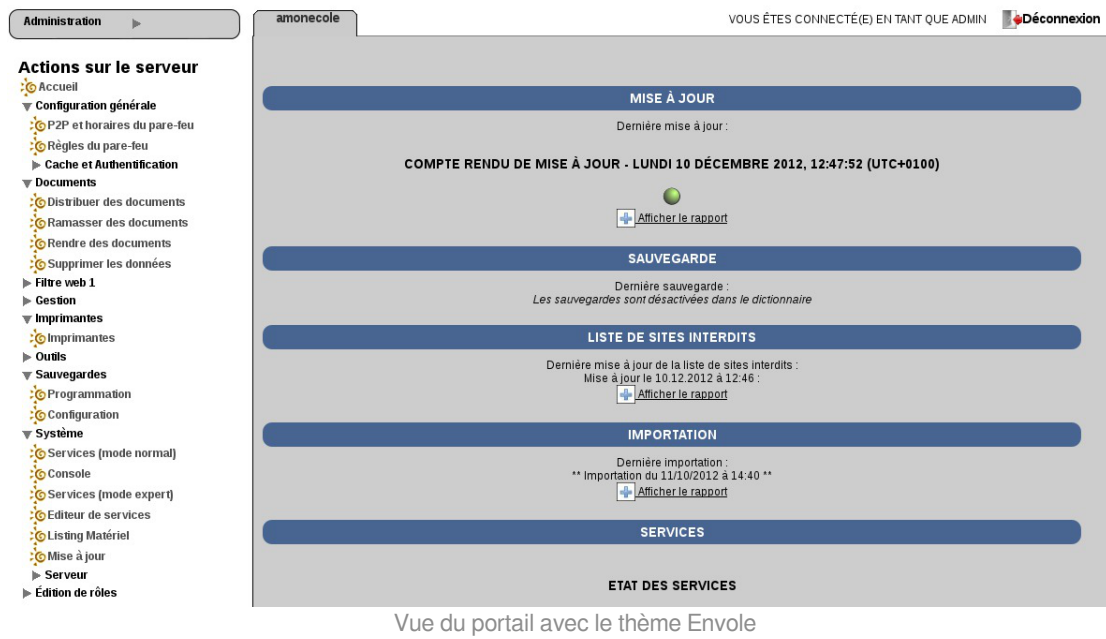

Ne pas oublier d'utiliser le protocole HTTPS pour accéder à l'EAD. Le compte et le mot de passe demandés sont ceux modifiés à l'instance.

8 création : Décembre Version : révision : 2020 Décembre 2020

## <span id="page-8-0"></span>**Glossaire**

<span id="page-8-3"></span><span id="page-8-2"></span><span id="page-8-1"></span>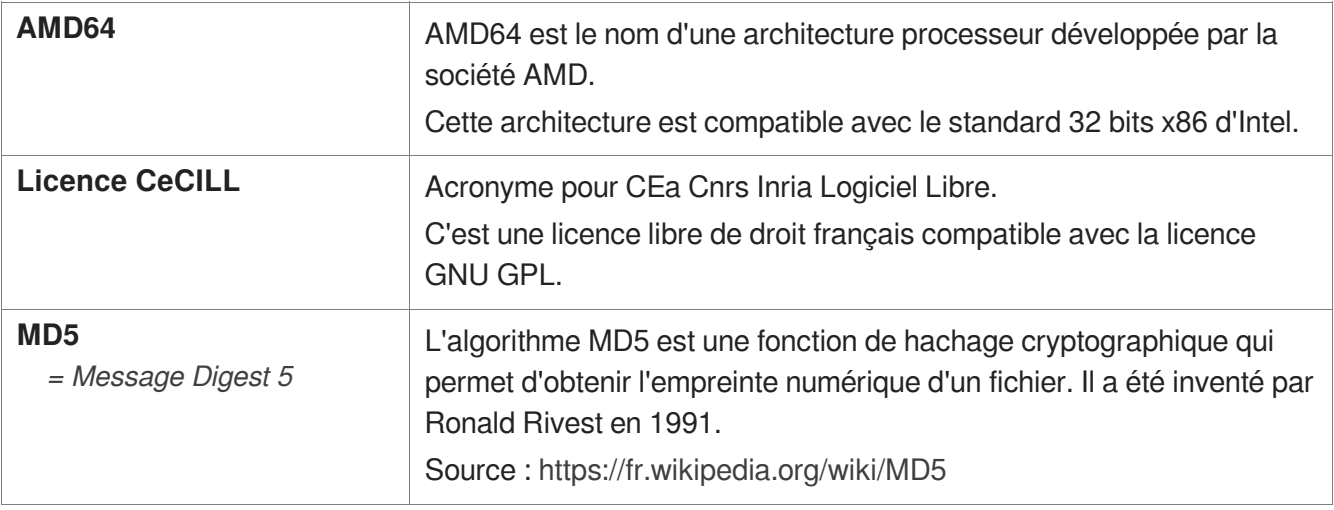